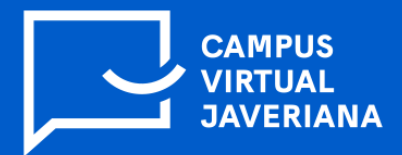

## **Pasos para activar Respondus Lockdown Browser en un cuestionario en la plataforma de cursos Brightspace**

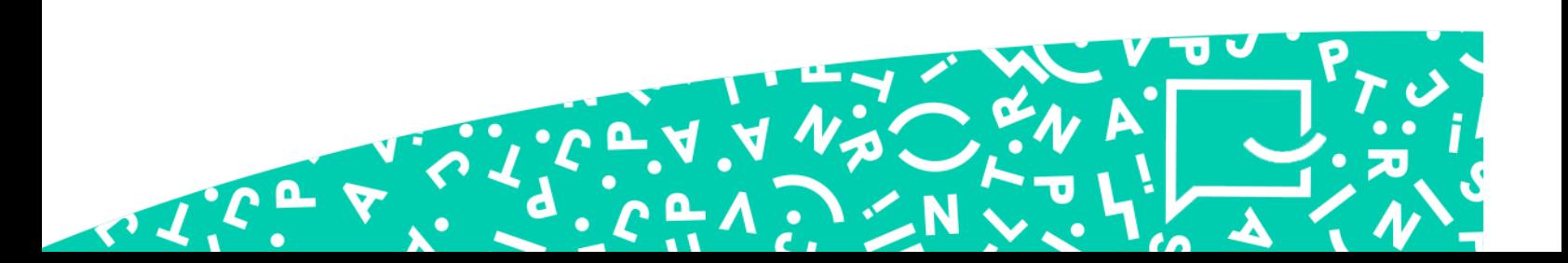

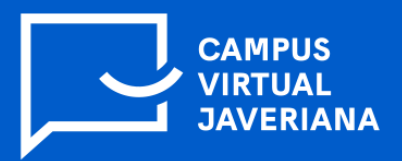

## **Pasos que debe seguir el profesor para activar Respondus Lockdown Browser:**

1. En cuanto ya tenga creado y configurado el examen dentro de su curso, debe dar clic en la barra superior del curso en la opción Evaluaciones y después en Cuestionarios:

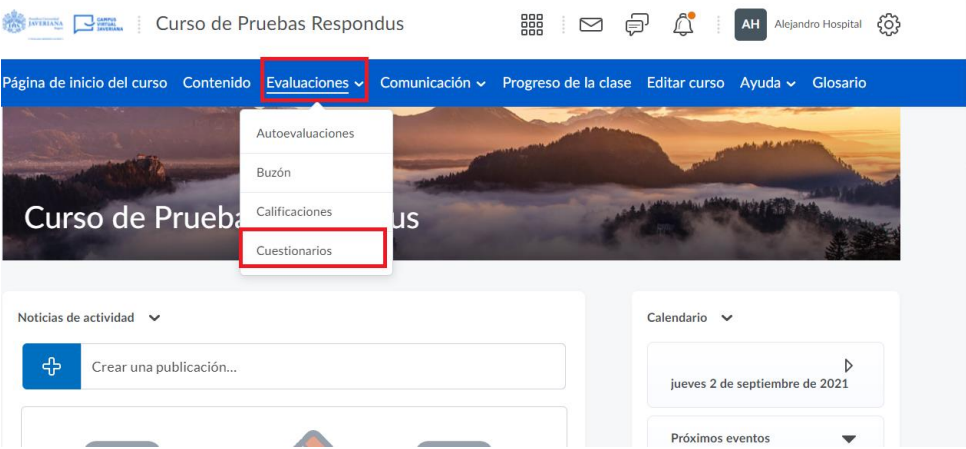

2. A continuación, debe dar clic en la opción Lockdown Browser que se encuentra en la parte superior. Luego, en la parte inferior dar clic en continuar con el navegador Lockdown:

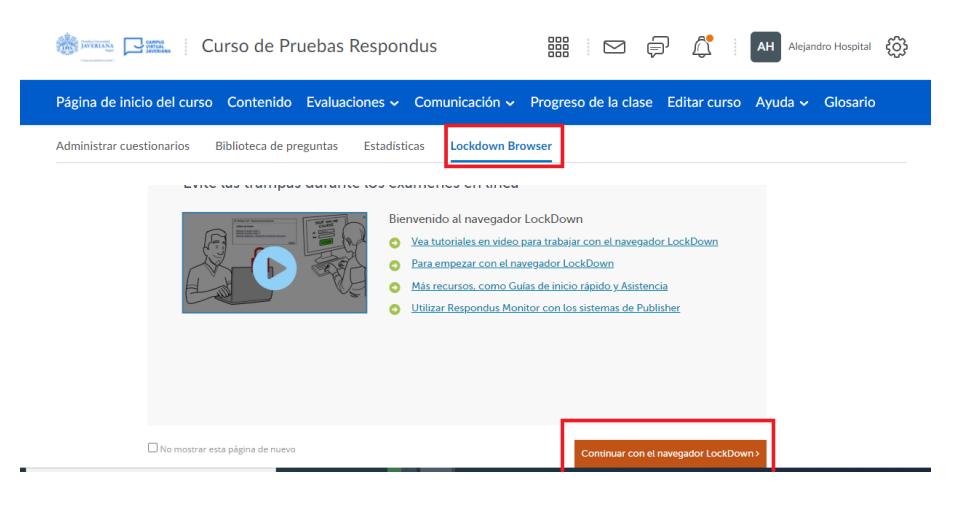

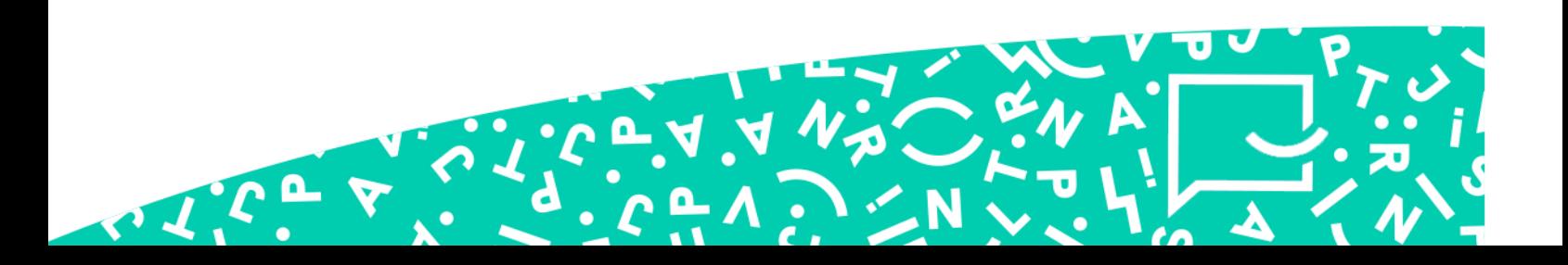

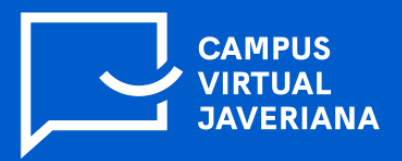

3. Aparecerá la lista de evaluaciones que hay creadas dentro del curso; luego debe dar

clic en el menú desplegable  $\vee$  el cual aparece al lado izquierdo del nombre de la evaluación. En el menú que aparece debe dar clic en la opción settings:

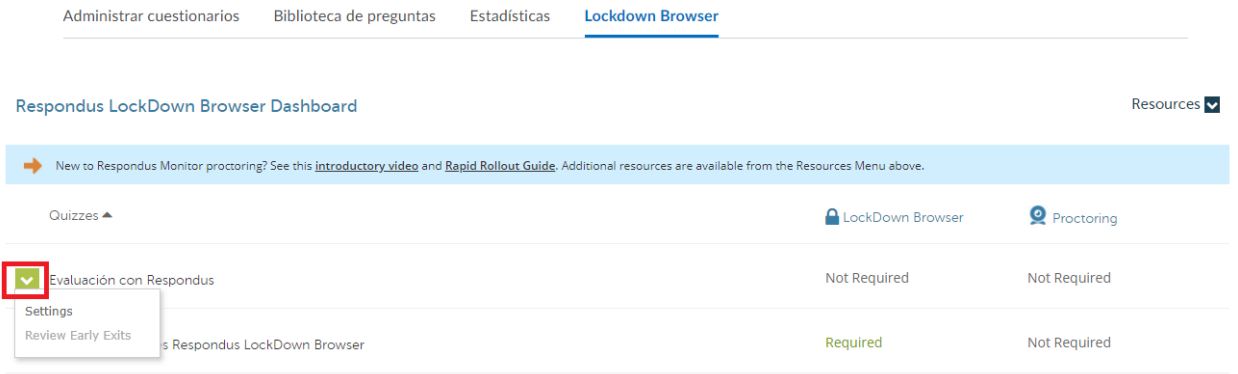

4. En las opciones que aparece debe seleccionar Require Respondus LockDown Browser for this exam. También puede agregar una contraseña si lo desea.

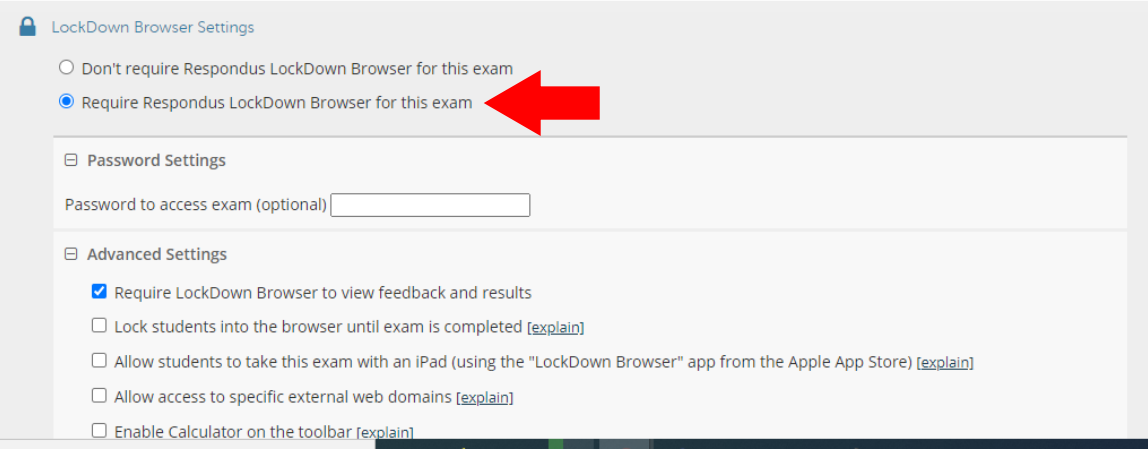

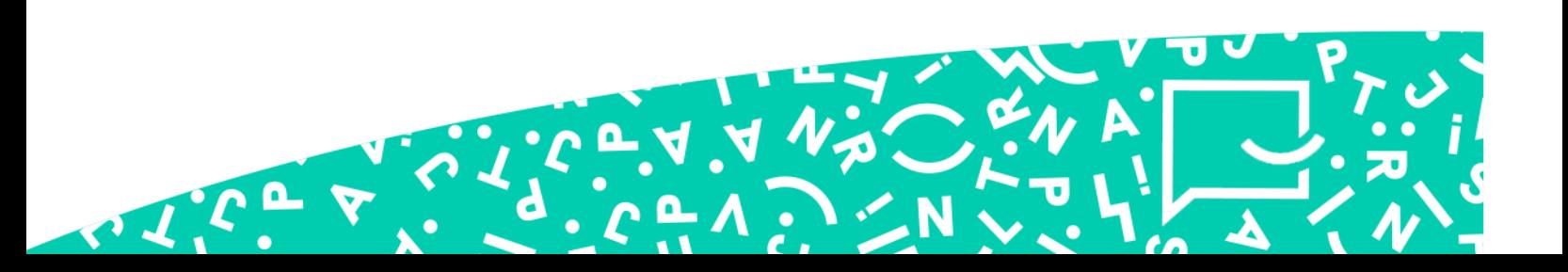

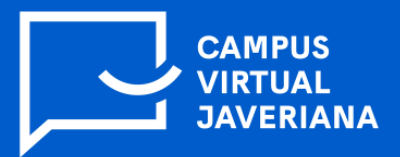

5. Por último, de clic en Save + close. De esta manera quedará configurada la evaluación con Respondus:

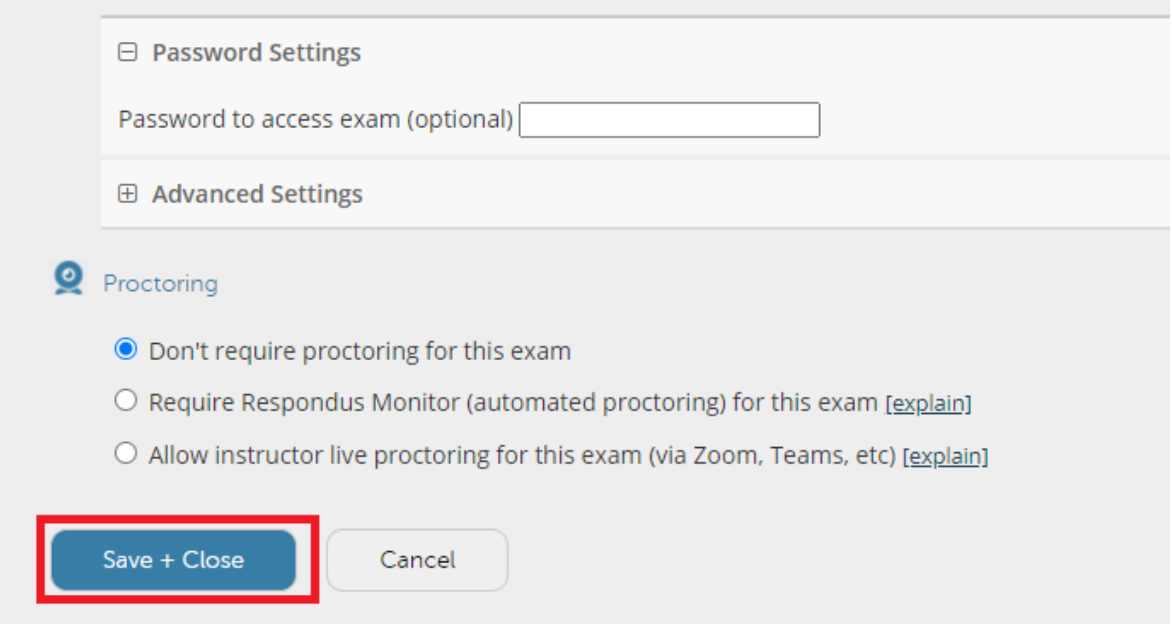

6. En el estado de la evaluación aparecerá Required, lo que significa que ya se encuentra habilitado.

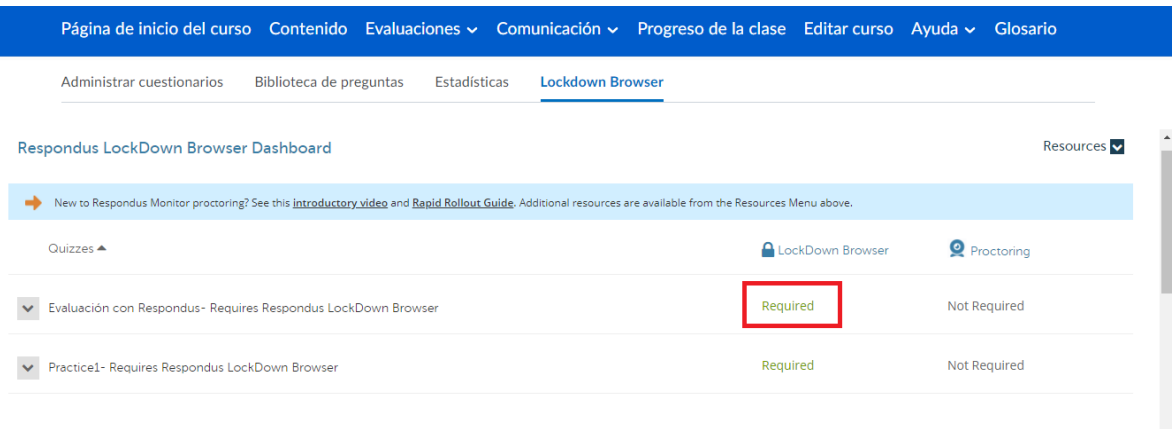

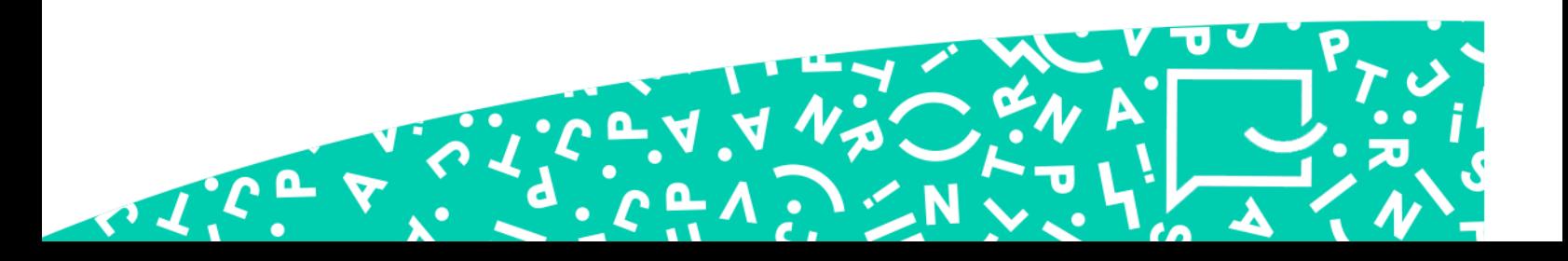